### Entorno Microsoft 365

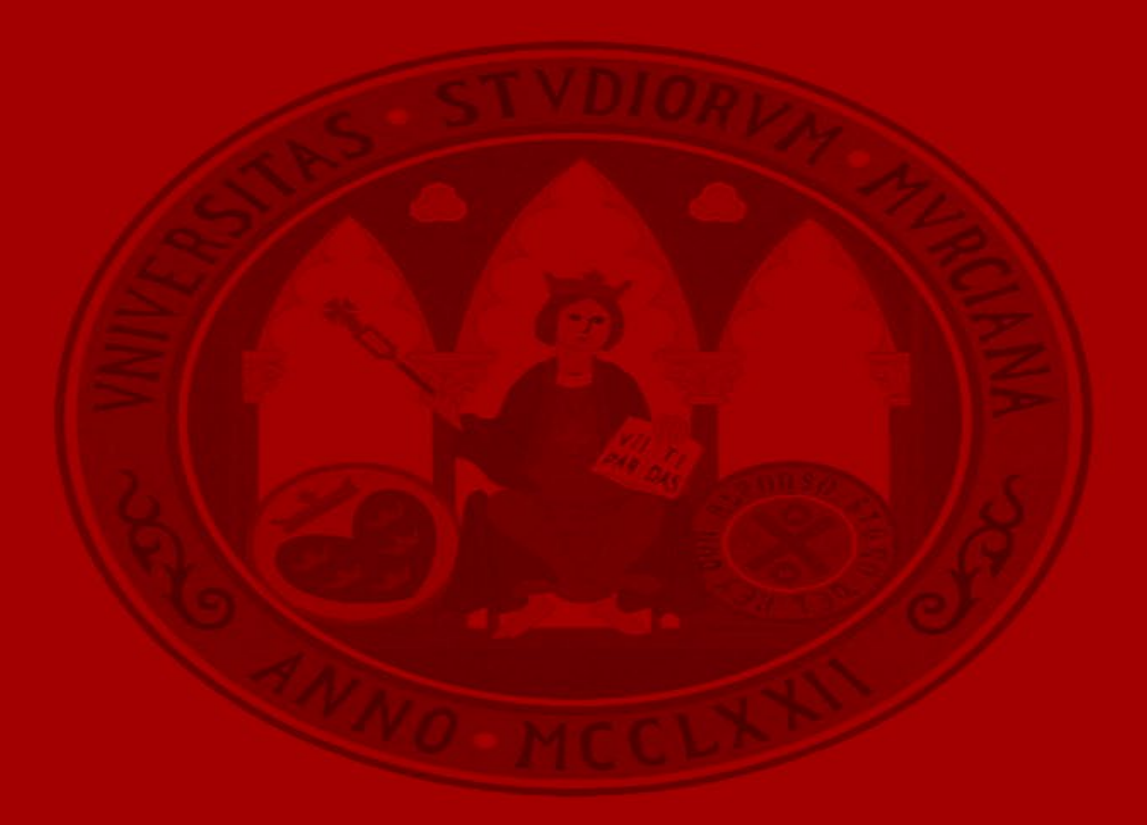

UNIVERSIDAD DE<br>**MURCIA** 

# **Office 365**

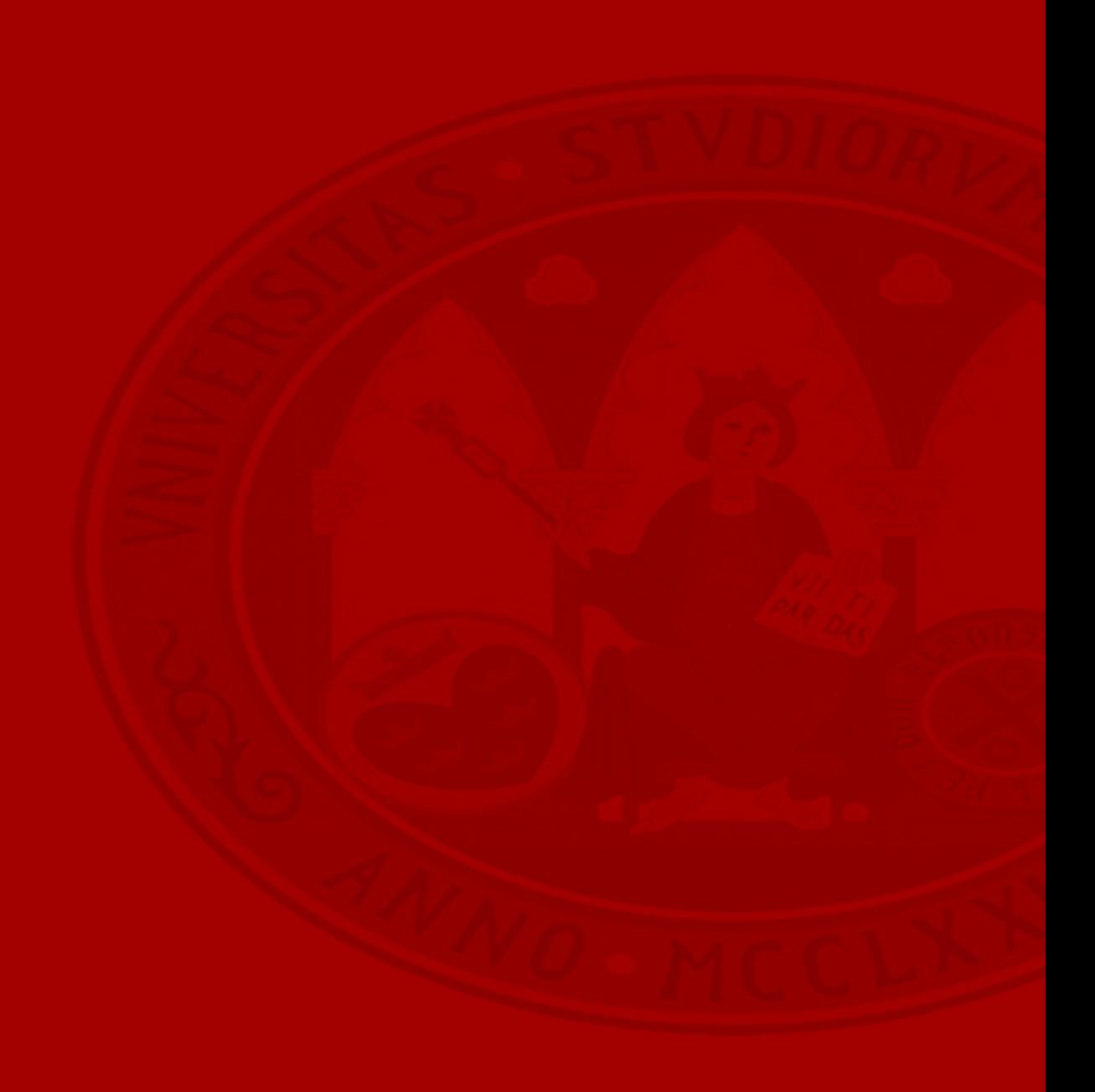

### **Office 365**

- Office 365 online
- Office 365 escritorio
- Ejemplos de interés
- Solución de problemas

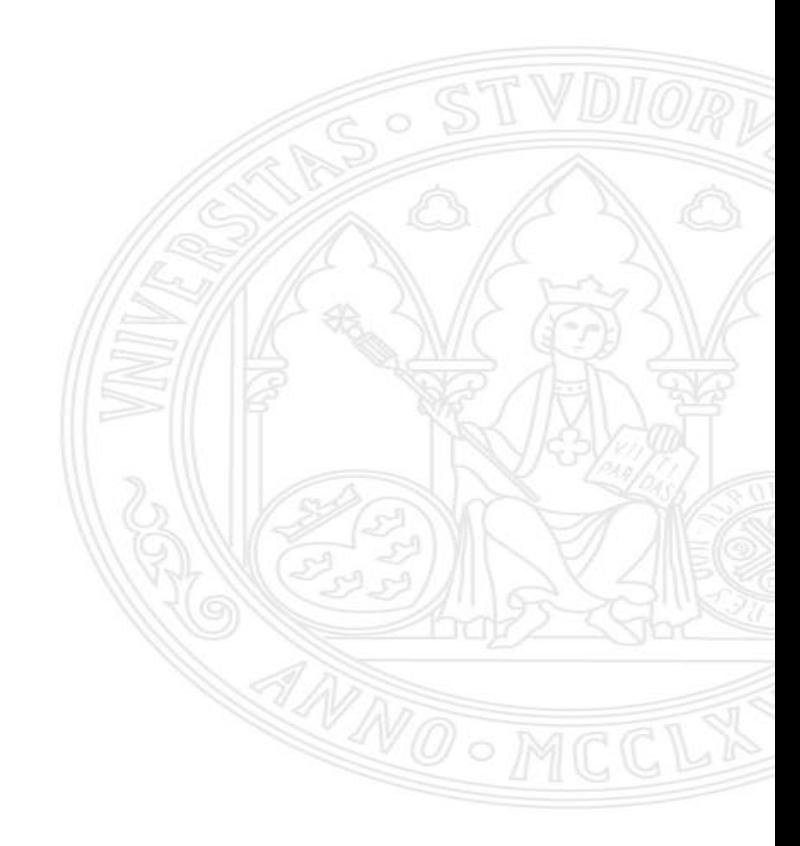

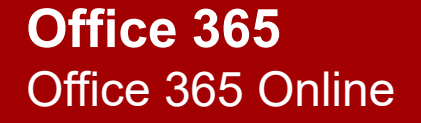

UNIVERSIDAD DE<br>**MURCIA** 

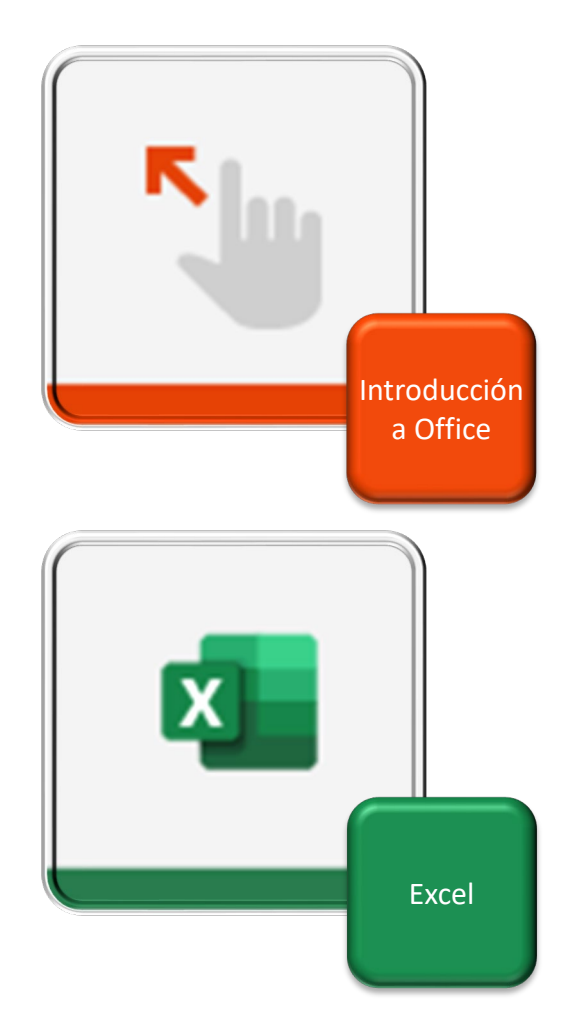

### **Office 365 Online**

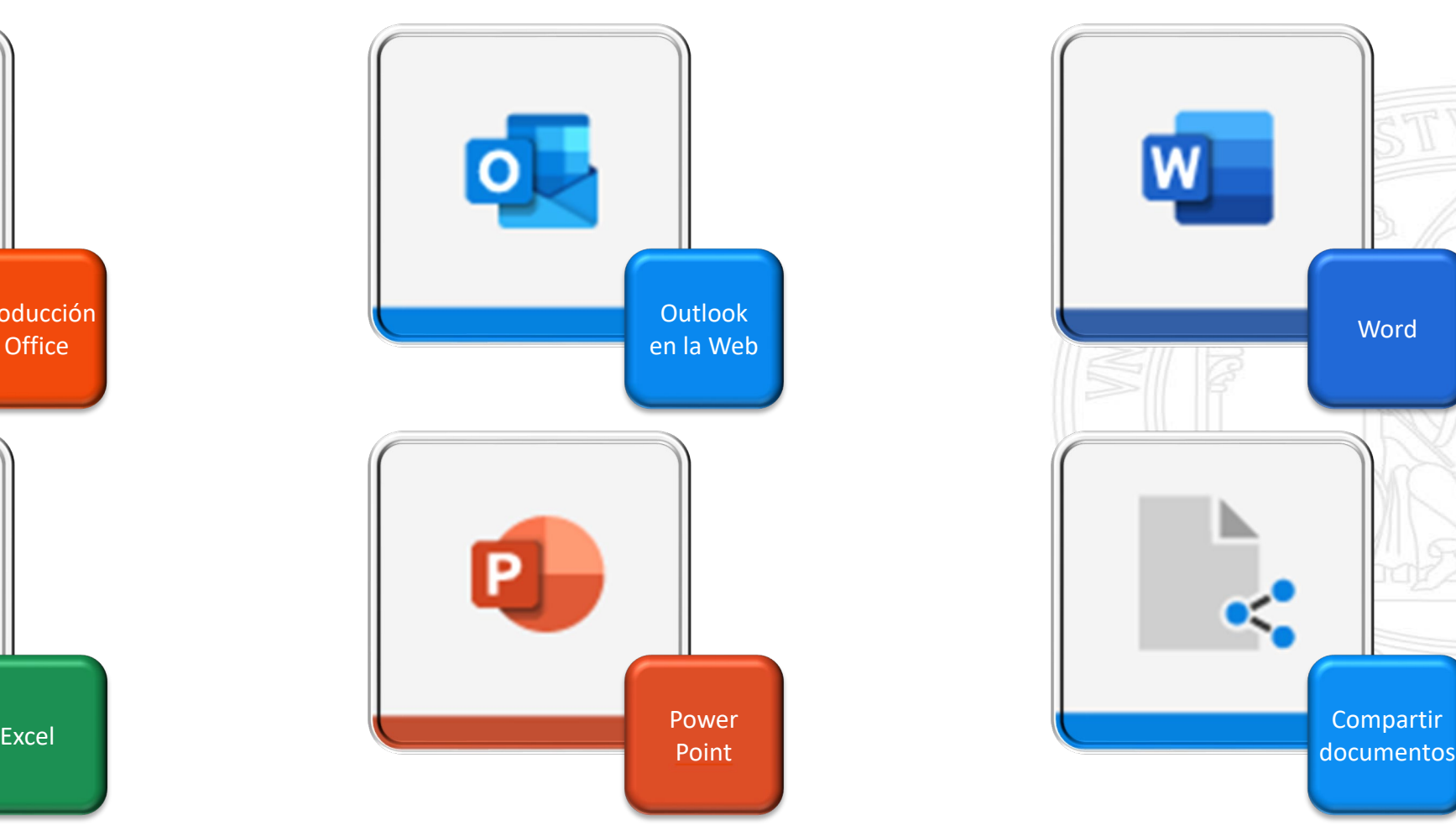

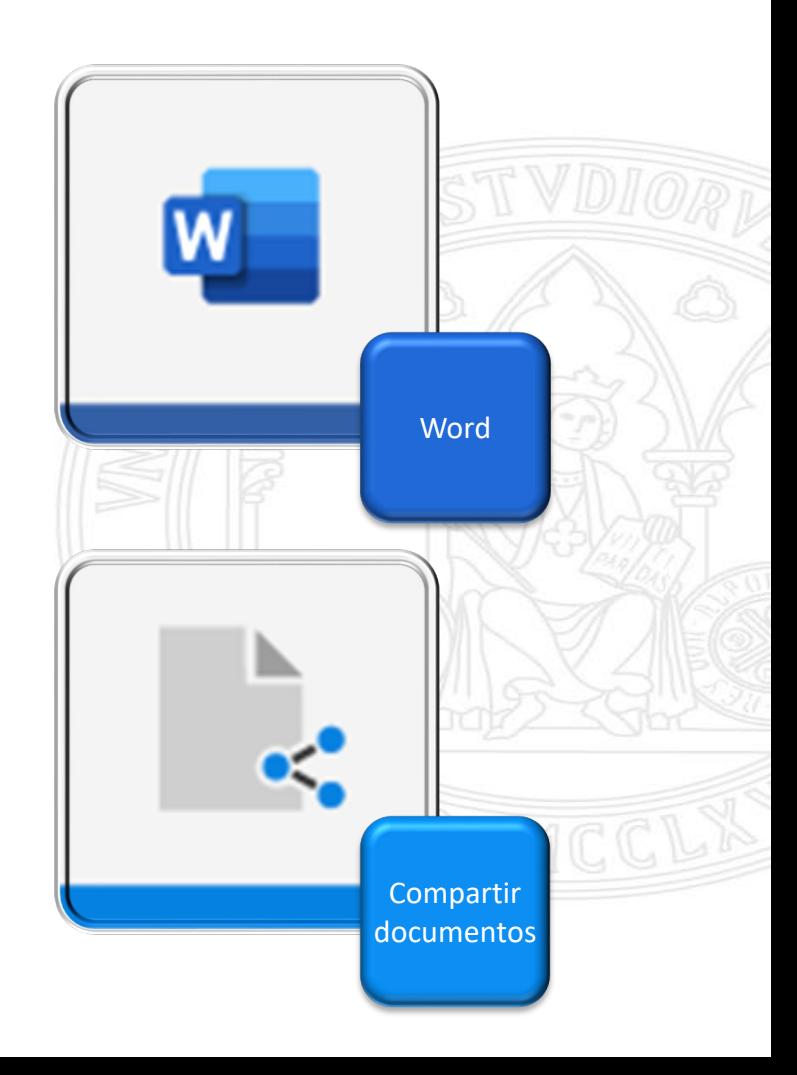

## **Office instalable en escritorio**

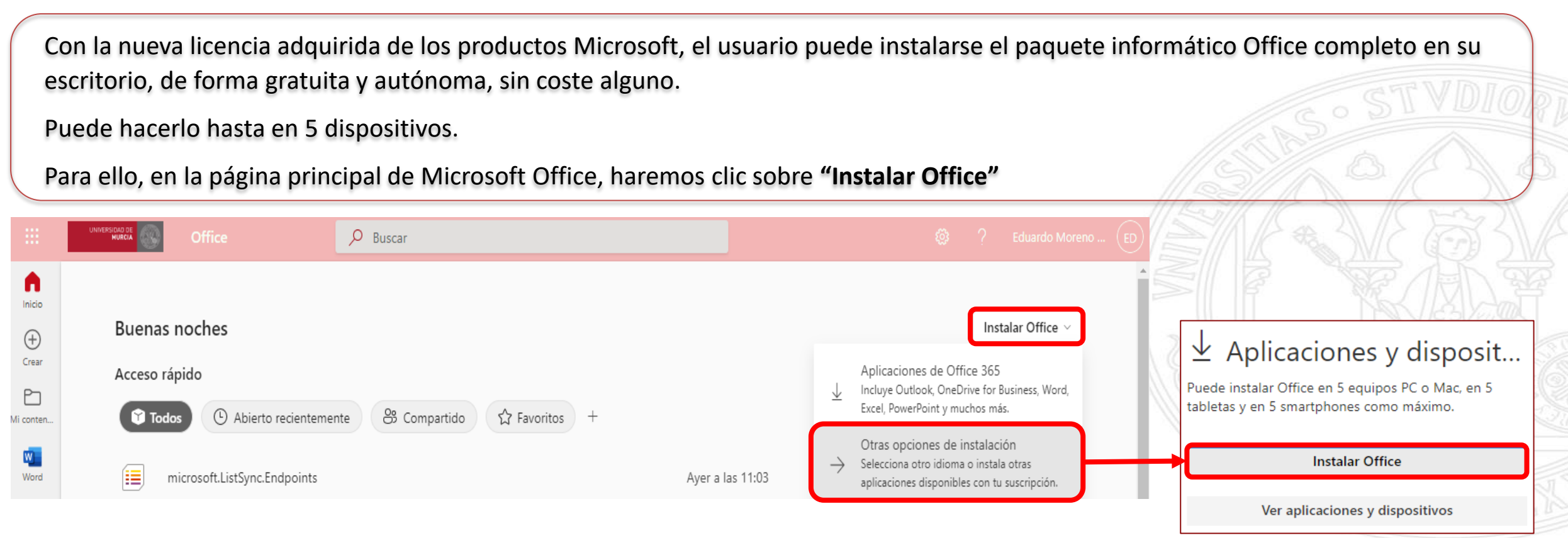

[Para seguir los pasos de la instalación, pinche](https://www.formacionmicrosoft365.com/instalar-office-365-en-version-de-escritorio/) **Aquí**

### **Office 365** Ejemplos de interés

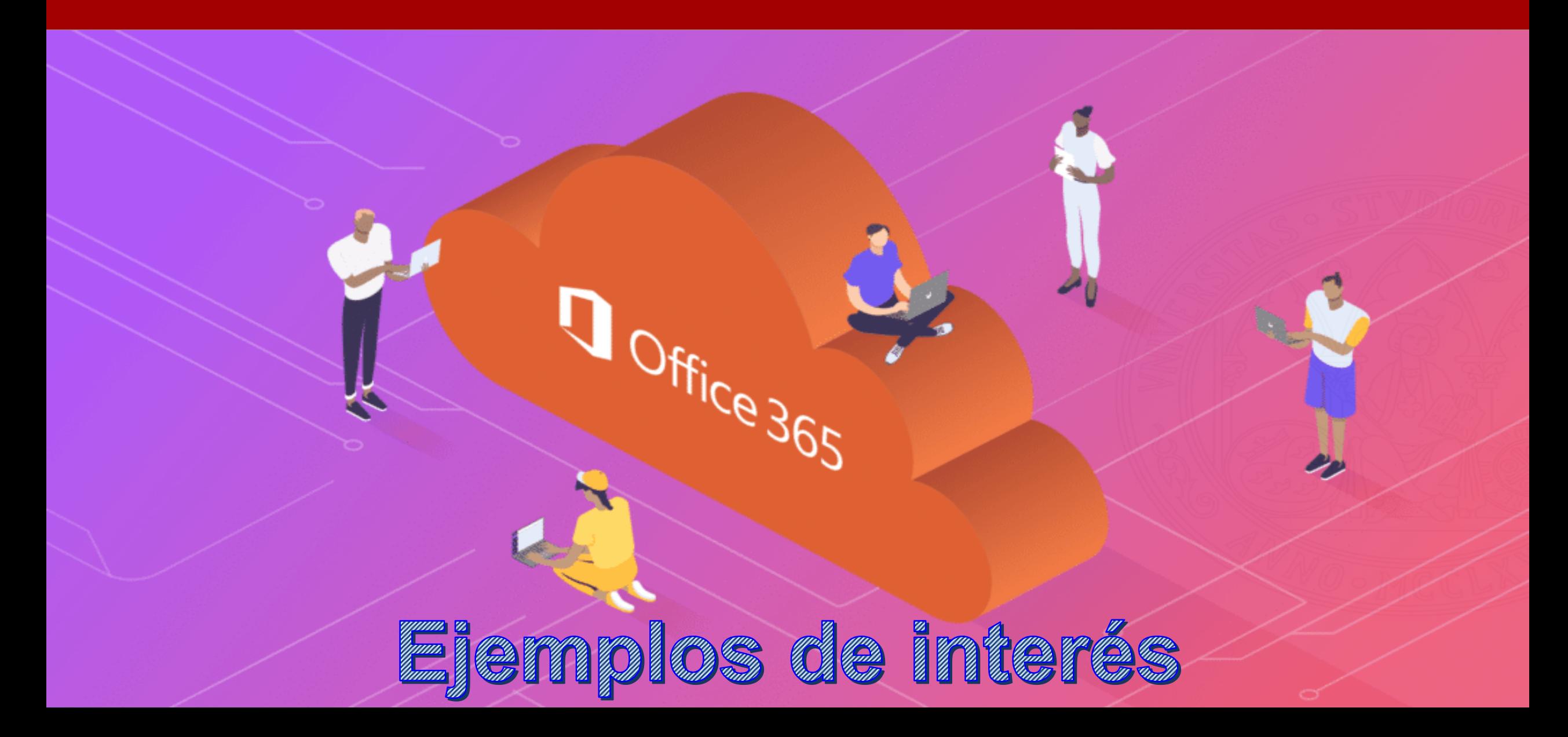

### Colaborar con documentos Word

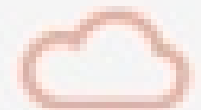

- 1. Entrar en office.com
- 2. Crear un archivo con Word
- 3. Guardarlo en Onedrive
- 4. Compartir el archivo con un compañero
- 5. El compañero lo abre y lo modifica
- 6. Mostar en pantalla el seguimiento de los cambios realizados

### Colaborar con documentos Excel

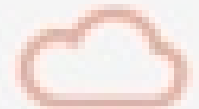

- 1. Entrar en office.com
- 2. Crear un archivo con Excel
- 3. Guardarlo en Onedrive
- 4. Compartir el archivo con un compañero
- 5. El compañero lo abre y lo modifica
- 6. Mostar en pantalla el seguimiento de los cambios realizados

#### PowerPoint - Subtítulos en tiempo real

- 1. En la ficha de la cinta de opciones **Presentación con diapositivas**, seleccione **Configuración de subtítulos**.
- 2. Seleccione el idioma hablado deseado.
- 3. Seleccione el idioma de los subtítulos deseado.
- 4. Seleccione la posición donde se mostrarán los subtítulos.
- 5. Activar o desactivar la función durante la presentación.
- 6. Iniciada la presentación, pulsar en el icono **"Alternar subtítulos"** del menú contextual.

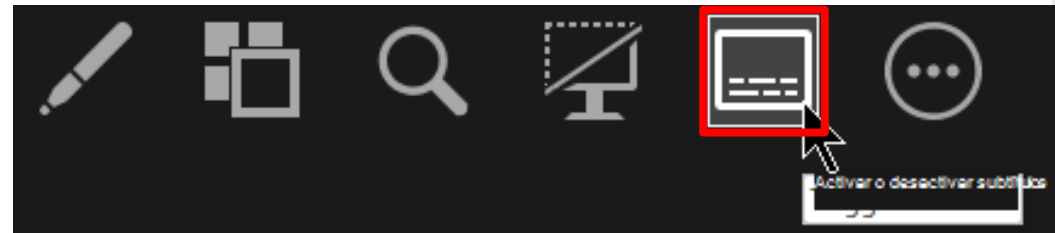

7. Para que los subtítulos se inicien siempre al comenzar una Presentación, desde el menú **Presentación con diapositivas**, seleccionar la opción **Usar siempre subtítulos** para activar esta característica en todas las presentaciones.

**Office 365** Solución de problemas UNIVERSIDAD DE **MURCIA** 

Contacta con el CAU de ÁTICA

> dumbo.um.es  $\oplus$

dumbo@um.es  $\Rightarrow$ 

690946728  $\mathbf{C}$ 

868884222

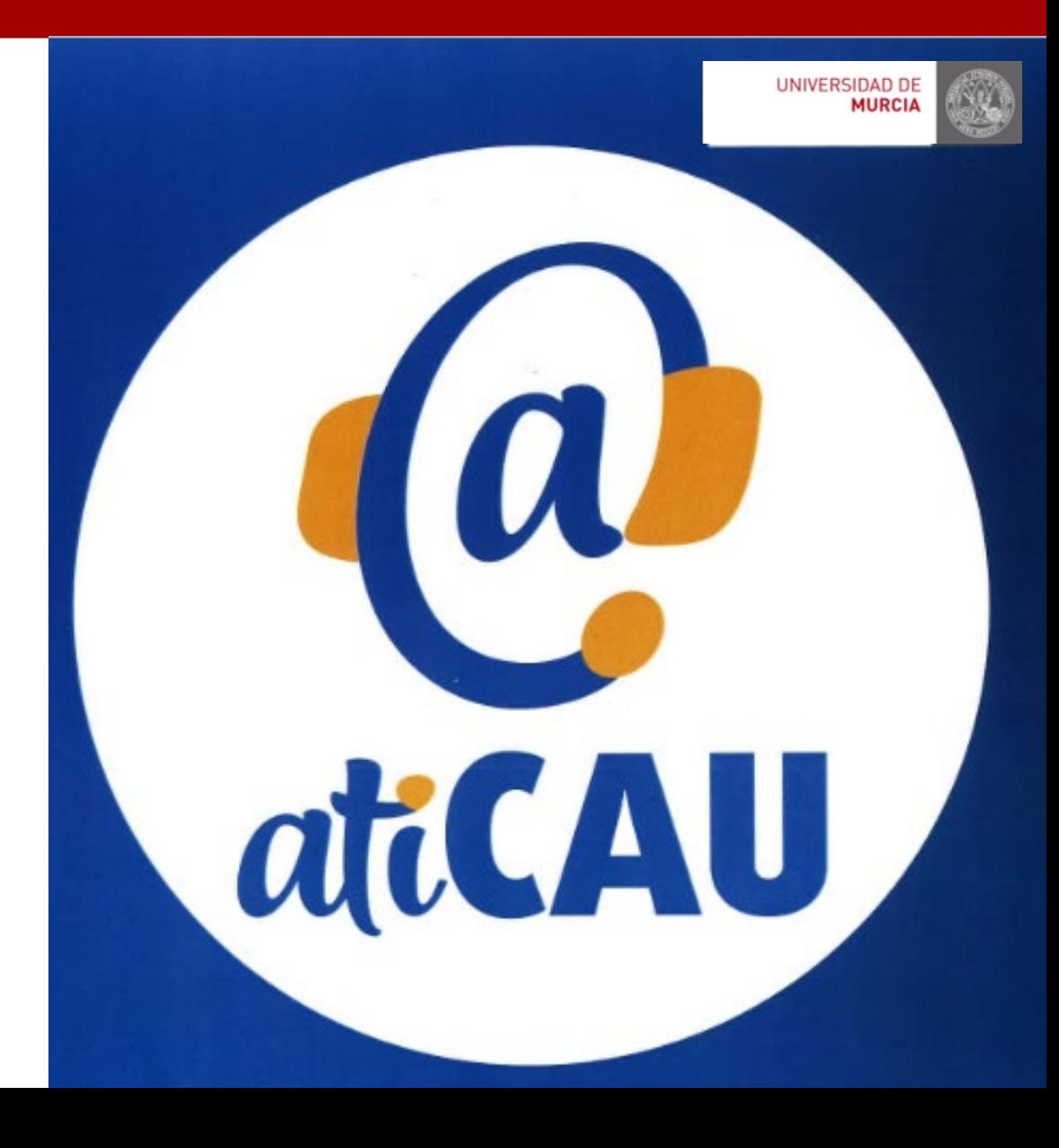